1) For Creating DSN go to Start->Settings->Control Panel->Administrative Tools->Click On Data Sources (ODBC)

You will Get the following Screen

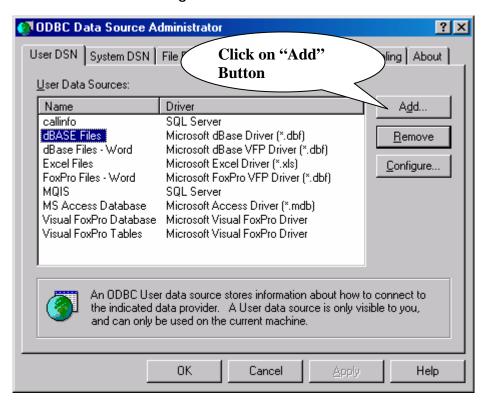

You will Get the following Screen

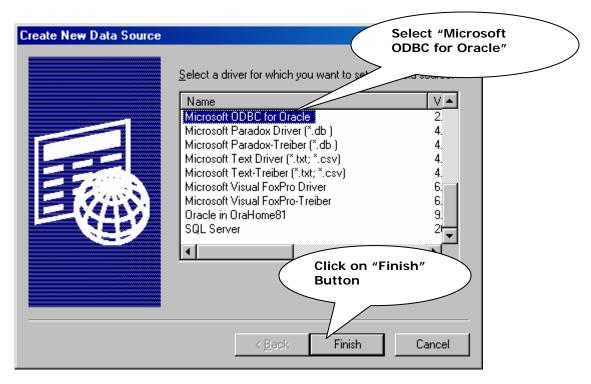

## You will Get the following Screen

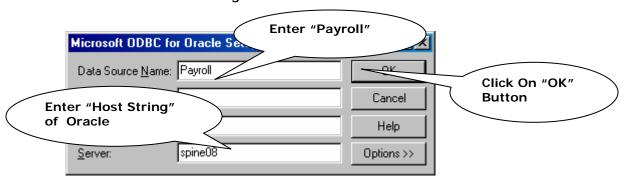

**Goto SQLPLUS** 

Login with System user or DBA

SQL> create user paycompdata identified by OraData;

User created.

SQL> grant resource,connect,imp\_full\_database to paycompdata;

Grant succeeded.

SQL> create user payc001 identified by OraData;

User created.

SQL> grant resource,connect,imp\_full\_database to payc001;

Grant succeeded.

**Exit from SQL PLUS** 

Goto Start->Run->Type Imp

Import DMP file to paycompdata user and payc001 user.